## Add an Event Step 1 - Create the Event Type

Last Modified on 11/03/2020 12:31 am EST

The first step in creating an event in your database is to create the**Event Type**. Think of this as the umbrella and all of the specific occurrences of that type of event (dates and times) are held under that umbrella.

To create an Event Type:

- 1. Point to **Events** in the menu bar and select**Add Event Type**.
- 2. Give the Event Type a**Name**, **Location**, and**Category 1**.
- 3. Click **Save**.

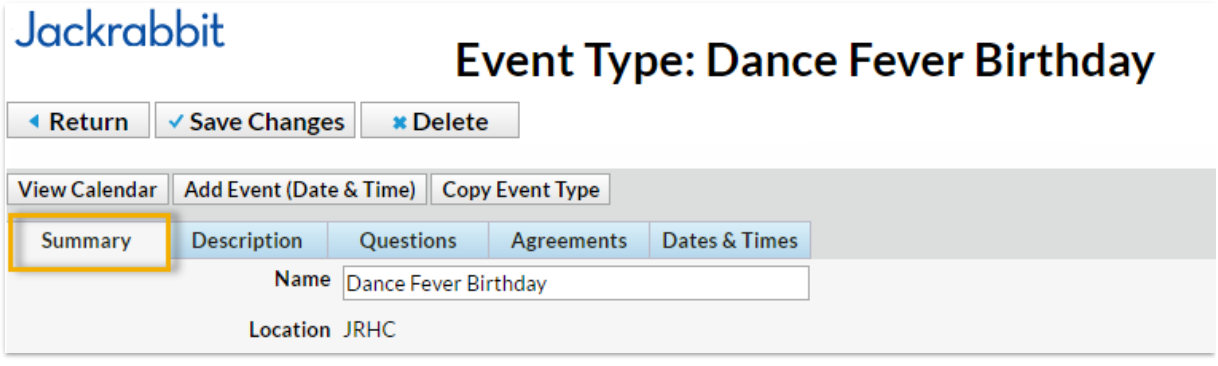

- 4. In the *Summary* tab, enter specifics about the*Event*. Each *Summary* tab field is explained in detail below. While the fields are optional, Jackrabbit recommends you complete as many as possible. Be sure to **Save Changes**.
	- ▼ Click here to see**Event Type Summary Fields** Explained

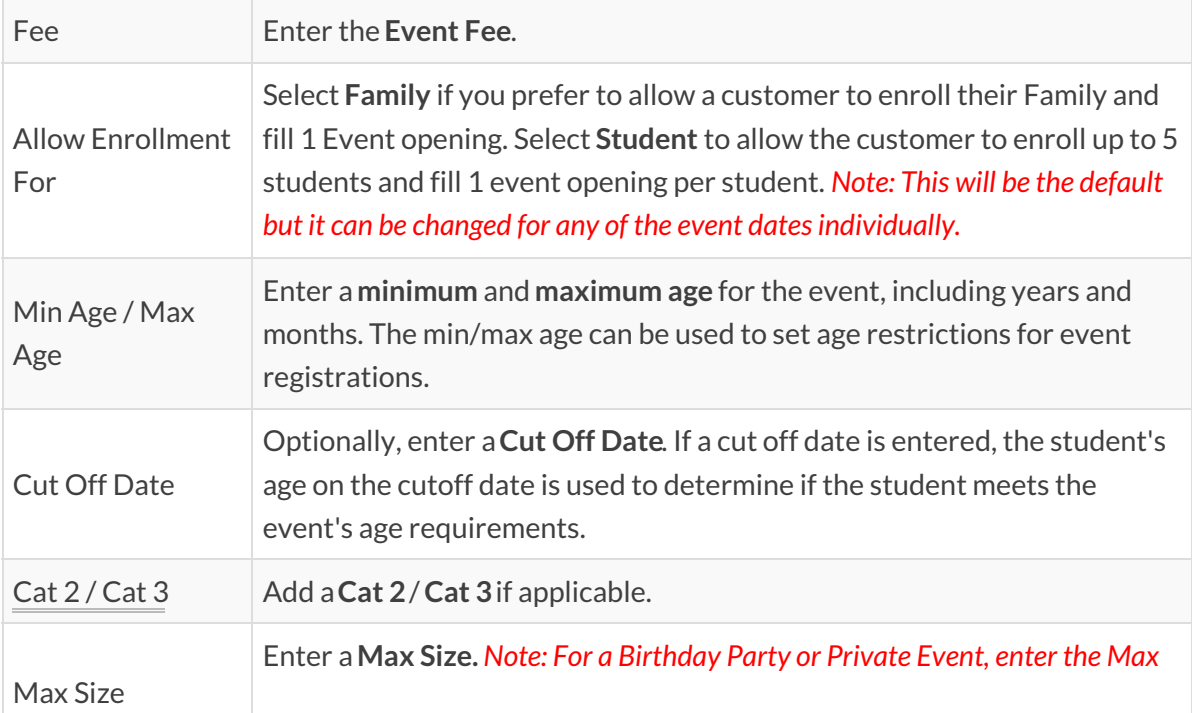

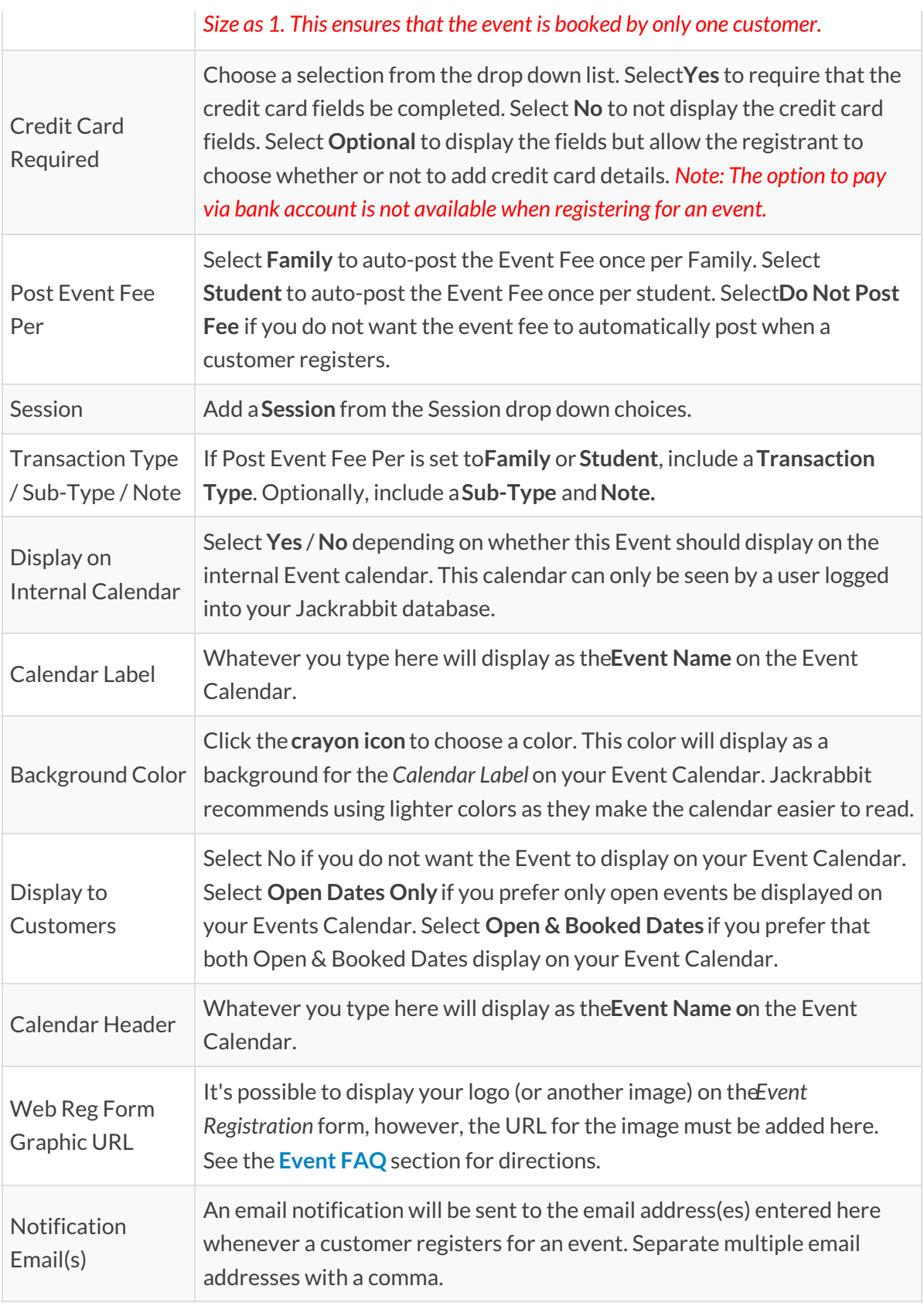

5. Go to the**Description** tab and add the*Internal Description* (this description is seen by users in your database) and the *Registration Form Description* (this description will be seen by customers).**Save Changes**.

- 6. On the**Questions** tab you will add questions specific to the event, for example "Will you be bringing cake?". Choose from 4 types of questions (*Check box, Text box, Large Text,* and *Yes-No*) that the customer will be prompted to answer before they submit their event registration. Text box, Large Text, and Yes-No type questions can all be set to Optional, Hidden, or Required. Check box type questions can only be Optional or Hidden; they cannot be made required.
- 7. Select the**Agreements** tab. Enter any legalese or verbiage you'd like the customer to agree to prior to registering for an event. Each agreement text record will be followed by its own *I Have Read and Agree check box* on the Event Registration Form. The customer must check these boxes and enter their e-signature in order to submit the registration form.

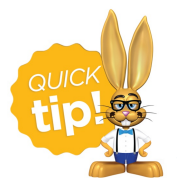

Click**Copy Event Type** to quickly create another similar Event Type. This will copy all information on the Event Type Summary tab to the new Event Type with the option to copy questions and agreements.

Now that the Event Type is set up you can move on to the second step of adding an event, which is to **create the specific dates and times that this Event Type will occur**.